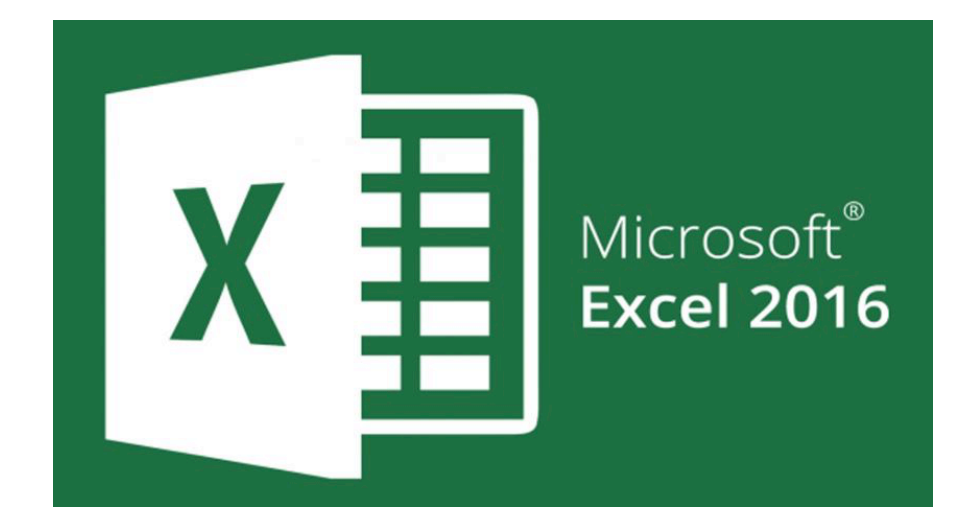

# Tips & Tricks Presenters:

Linzey White & Andrew Leavitt

#### Keyboard Shortcuts

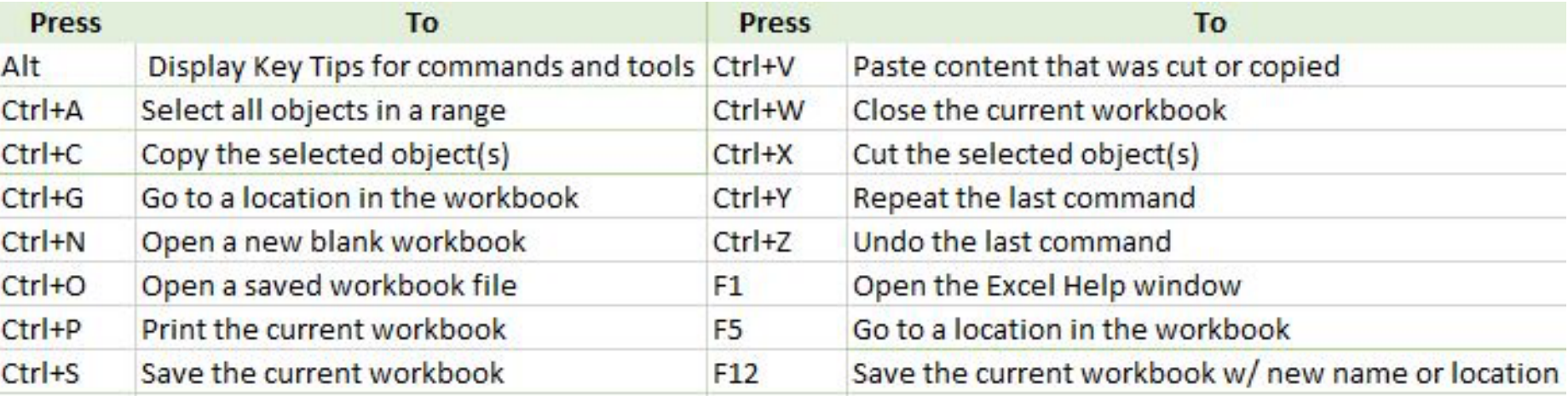

# Navigation Keys

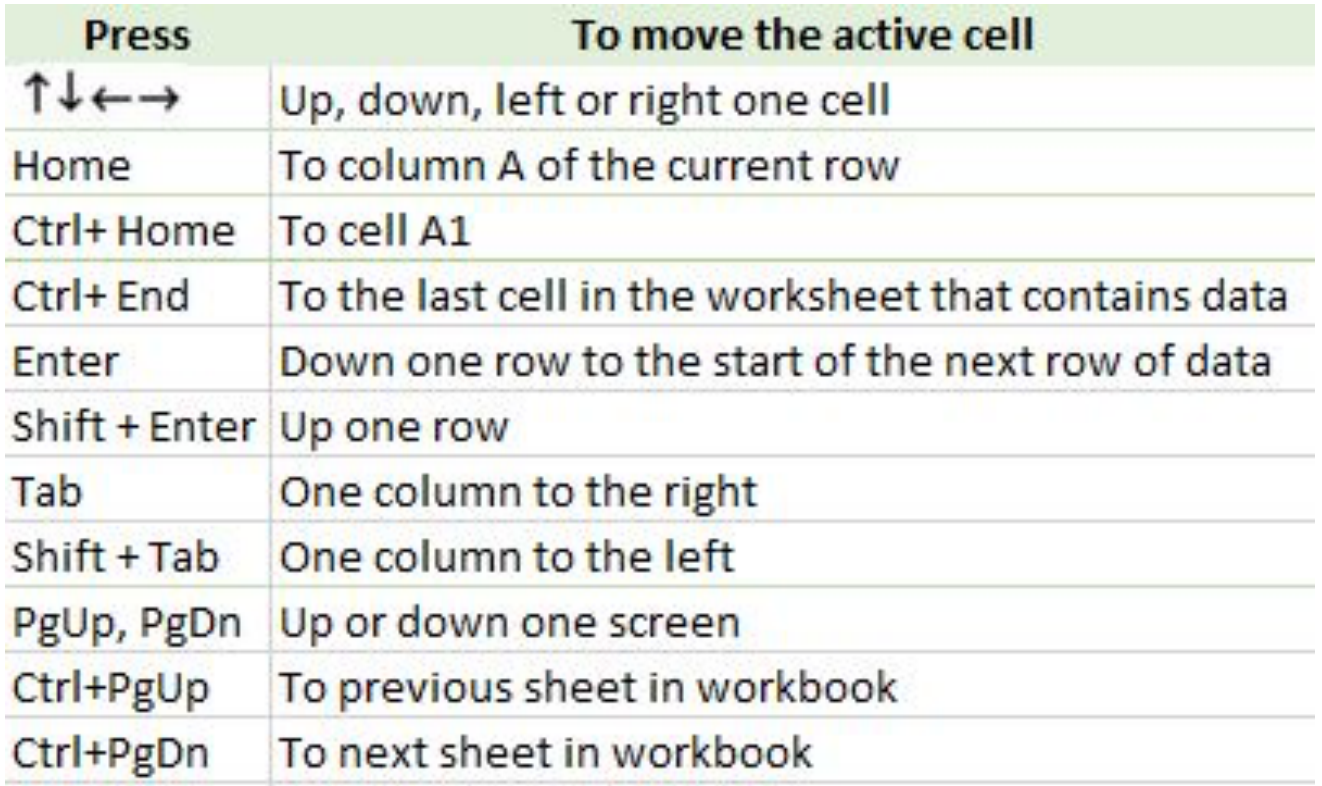

# AutoSum

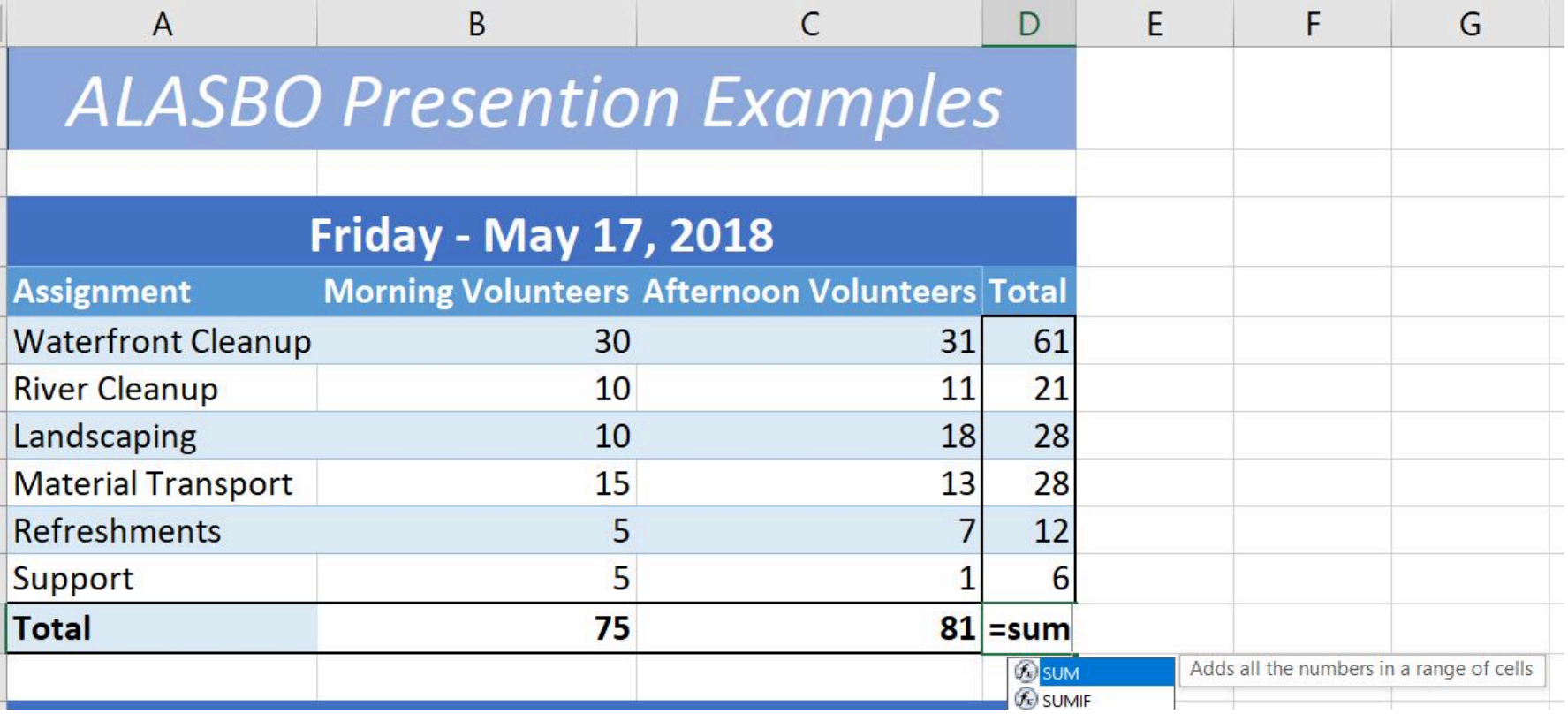

# Status Bar Summing- Bottom Right Corner

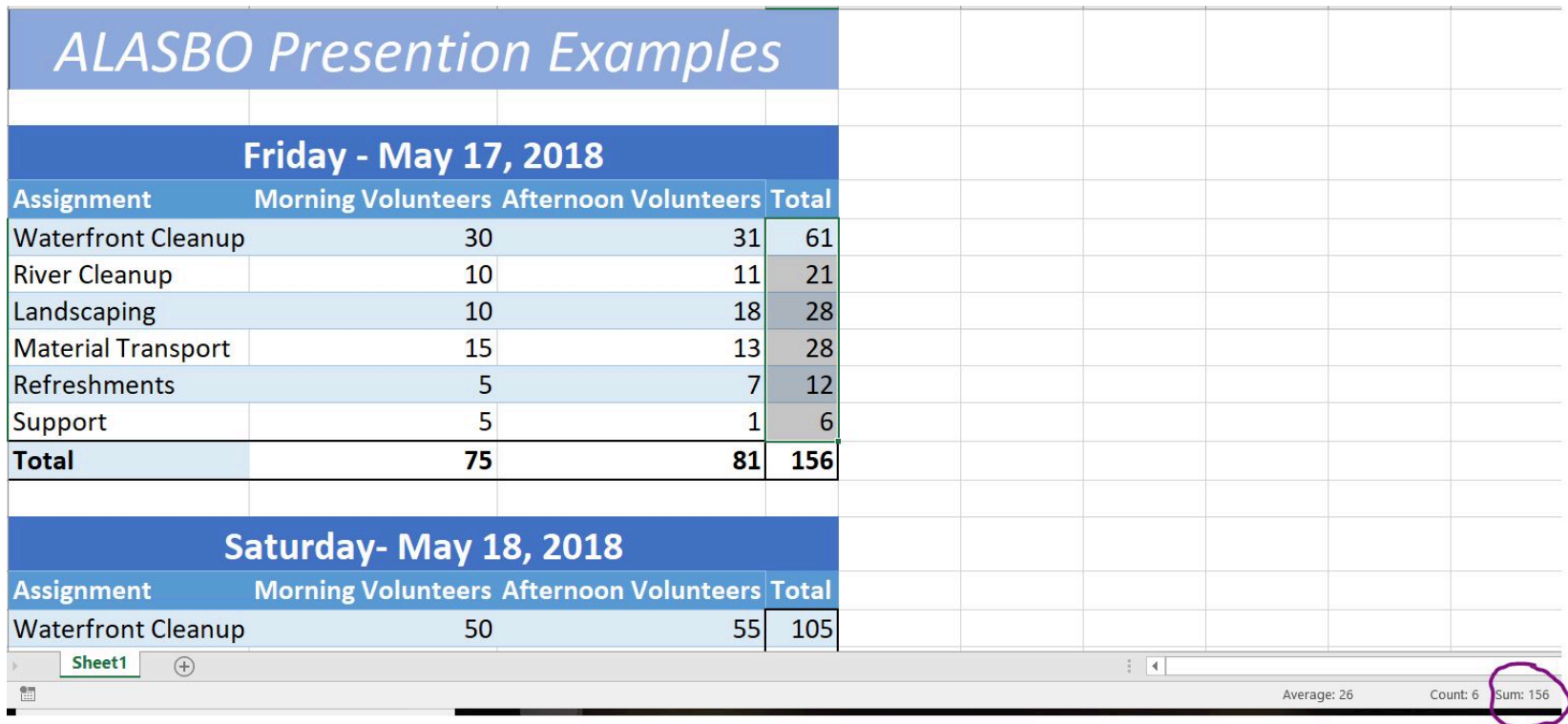

#### Fill Handle- Drag or Double Click

![](_page_5_Figure_1.jpeg)

#### **Concatenate**

![](_page_6_Picture_5.jpeg)

#### Text to column

![](_page_7_Picture_5.jpeg)

![](_page_7_Picture_6.jpeg)

#### Text to column cont.

1000 And Mark 2010 Bar The Control Of

![](_page_8_Picture_7.jpeg)

# Removing Duplicates

![](_page_9_Picture_4.jpeg)

# V-lookup

- Need a key that goes between two excel sheets (i.e. employee ID, SSN, name)
- Your key must be on the far left hand side of the sheet you are looking up- this is VERY IMPORTANT
- Put a 0 at the end

![](_page_10_Figure_4.jpeg)

# Transpose Data

- Select range of data you want transposed
- Copy data
- In the cell you want the data Right Click and choose Pasta w. Transpose
- Or click Paint Paste Special
- Check Transpose
- **Enter**

![](_page_11_Picture_44.jpeg)

# Shift + Ctrl + Arrow: Highlights large area of data

- Select first cell you want highlighted
- $\bullet$  Hold down Shift +Ctrl
- Press the arrow key for the direction you want to highlight

Moving Around your workbook sheet quickly

• To the start and end of ranges ○ Press Ctrl+ Arrow key to skip to the start and end of range of a column or row ○ Press Ctrl+Shift + Arrow key to scroll to start and end of each range before stopping at the end of the worksheet

#### Adding Multiple Columns or Rows at One Time

![](_page_14_Picture_5.jpeg)

![](_page_14_Picture_6.jpeg)

#### Creating a Table

![](_page_15_Picture_4.jpeg)

# How to apply a filter

![](_page_16_Picture_6.jpeg)

# Sorting Data

![](_page_17_Picture_4.jpeg)

# Sorting Data Cont.

- Select any cell in a table or range
- On the Datatab, in the Sort & Filter group, click the Sort button
- If necessary, click the Add Level button to insert the Sort by row
- Click the Sort by arrow, select the column heading for the primary sort field, click the Sort On arrow to select the type of data, and then click the Order arrow to select the sort order
- For each additional column to sort, click the Add Level button, click the Then by arrow, select the column heading for secondary sort field, click the Sort On arrow to select the type of data, and then click the Order arrow to select the sort order
- Click the OK button

# Sorting Multiple Levels of Data

![](_page_19_Figure_1.jpeg)

# Pivot Tables- Basic

- Can be intimidating to new users
- Formatting, layout, and features change with every version of excel
- Very powerful for mass data aggregation and spotting errors

# Pivot Tables- Basic • Insert-> Pivot Table. The data you select must have a header (in this example it is "position type)

![](_page_21_Picture_13.jpeg)

#### Pivot Tables- Basic

• Drag and drop the header into none, one, or multiple slots to get the data aggregation

#### **V** Position Type

**MORE TABLES...** 

Drag fields between areas below:

![](_page_22_Picture_26.jpeg)

![](_page_22_Picture_27.jpeg)

# Freezing Panes

![](_page_23_Figure_1.jpeg)

#### Format Painter

![](_page_24_Picture_4.jpeg)

# Page Break (For Printing)

- Manual Page Break- A page break that you set to indicate where a new page of the printout should start and is identified by a solid blue line
- Automatic Page Break- Is set by Excel when the page of the printout is full and is identified by a dotted blue line
- Page Break Preview-Shows the location of the print areas and all page breaks

#### Tips:

- Although you can work with page breaks in Normal view, we recommend that you use Page Break Preview view to adjust page breaks so that you can see how other changes that you make (such as page orientation and formatting changes) affect the automatic page breaks. For example, you can see how a change that you make to the row height and column width affects the placement of the automatic page breaks.
- To override the automatic page breaks that Excel inserts, you can insert your own manual page breaks, move existing manual page breaks, or delete any manually-inserted page breaks. You can also quickly remove all the manually-inserted page breaks. After you finish working with page breaks, you can return to Normal view.

![](_page_26_Picture_0.jpeg)